# **7.b. QUÈ ÉS OPENOFFICE.ORG CALC?**

OpenOffice.org Calc és un programa de càlcul que inclou diverses opcions per a documents que requereixin l'ús d'operacions matemàtiques. També permet incloure gràfics per fer estadístiques, dibuixos, etc. Aquest programa també pot ser utilitzat per crear formularis i bases de dades. Conté galeria d'imatges, navegador, estils, editor d'hipervincles, corrector ortogràfic i cercador en el document.

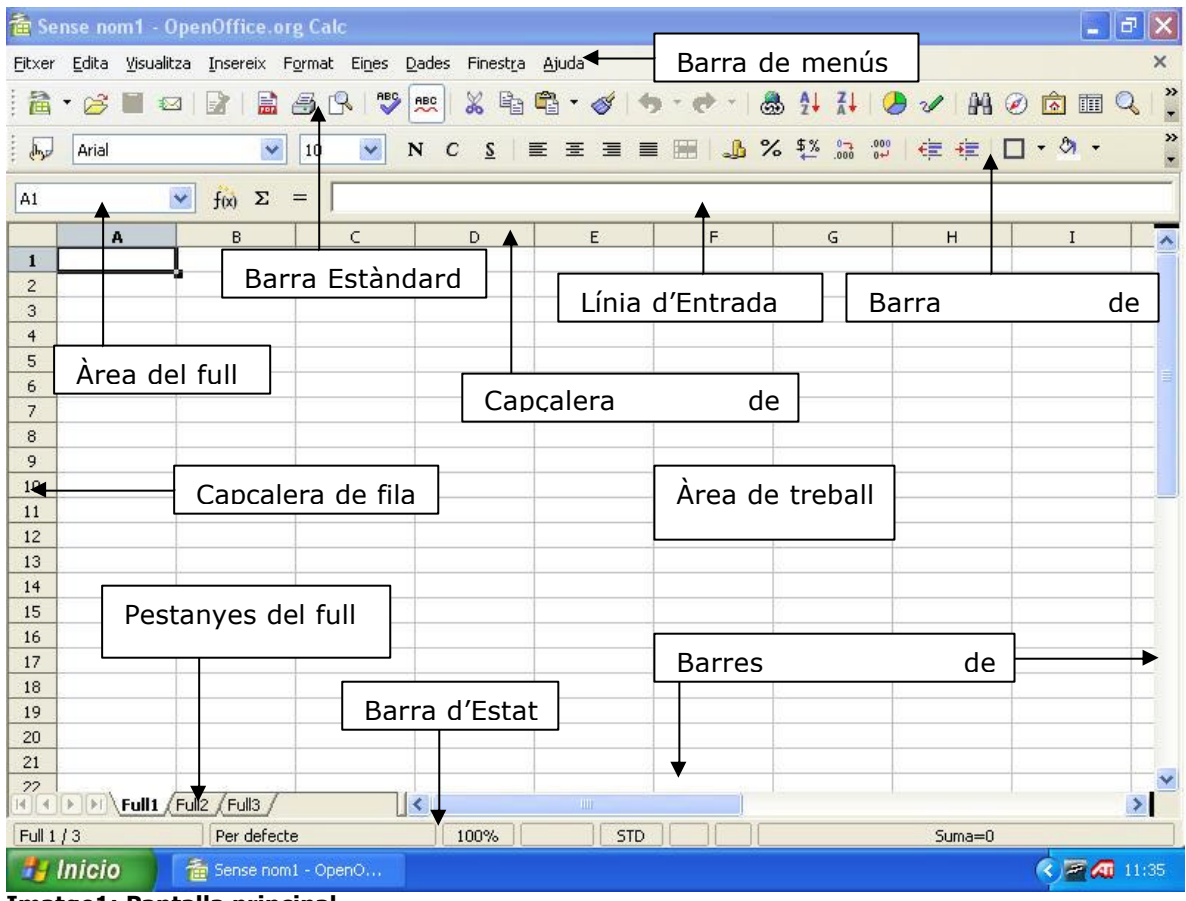

**Imatge1: Pantalla principal** 

#### **8.1. Càlcul elemental amb openoffice.org calc**

Per introduir informació en una cel·la es pot fer directament amb un doble clic sobre ella o escrivint en la **Línia d'entrada.** Aquesta línea d'entrada incorpora un **Autopilot** (assistent) de funcions que ajudarà en els càlculs més complexos.

Per crear una fórmula manualment només és necessari escriure-la directament a la cel·la precedida pel signe igual (=) o a la **Línia d'entrada**. Per les fórmules utilitzarem els següents operadors matemàtics: "+", per sumar; "-", per restar; "\*", per multiplicar i "/", per dividir. Les adreces de les cel·les on es trobin els valors que volem incloure a la fórmula es formaran a partir de la lletra de la columna (**capçalera de columna**), seguida del número de la fila (**capçalera de** 

**fila**). Per exemple, si una cel·la es troba a la columna C i a la fila 10 la seva adreça és C10. També és possible incloure només números en les fórmules, així com números i adreces de cel·les. Com que una de les funcions més utilitzades és la suma, aquesta també es troba a la **Línia d'entrada**. Per utilitzar-la és necessari situar-se a la cel·la on desitgem que aparegui el resultat, fer clic al botó **Suma** (a l'esquerra de la **Linia d'entrada**), i seguidament seleccionar les cel·les que volem sumar amb el ratolí, si cal. Finalitzarem amb un *Intro*.

#### **8.2. Emplenar cel·les automàticament**

Utilitzarem aquest procediment per incrementar les dades de forma automàtica a mesura que emplenem una fila o una columna.

Seleccionarem el rang de cel·les que volem ampliar, ja sigui el contingut o les mateixes cel·les. En acabar, deixarem anar el botó del ratolí.

Situarem el punter del ratolí sobre la icona d'emplenar automàticament situada al cantó inferior dret de la cel·la o rang seleccionat. El punter es converteix en una creu.

Premerem i mantindrem premut el botó esquerre del ratolí sobre la icona d'emplenar automàticament. Després arrossegarem en la direcció que desitgem emplenar. Seleccionarem totes les cel·les que desitgem omplir amb dades.

Aquests són alguns exemples del funcionament del procés d'emplenar automàticament:

La seqüència 1, 2 es converteix en 1, 2, 3, 4, etc. La seqüència 1, 3 es converteix en 1, 3, 5, 7, etc.

El contingut "Trimestre 1" s'estén a Trimestre 1, Trimestre 2, Trimestre 3, etc.

La funció d'emplenar automàticament només incrementa les dades reconegudes per OpenOffice.org Calc, com nombres, dates i referències de cel·la. Si Calc no reconeix les dades, la funció d'emplenar automàticament els duplica exactament. No obstant això, es poden crear llistes de classificació que Calc reconeixerà i incrementarà de forma automàtica. Per crear una d'aquestes llistes seleccionar EINES/ OPCIONS/ OPENOFFICE.ORG CALC/ ORDENA LES LLISTES.

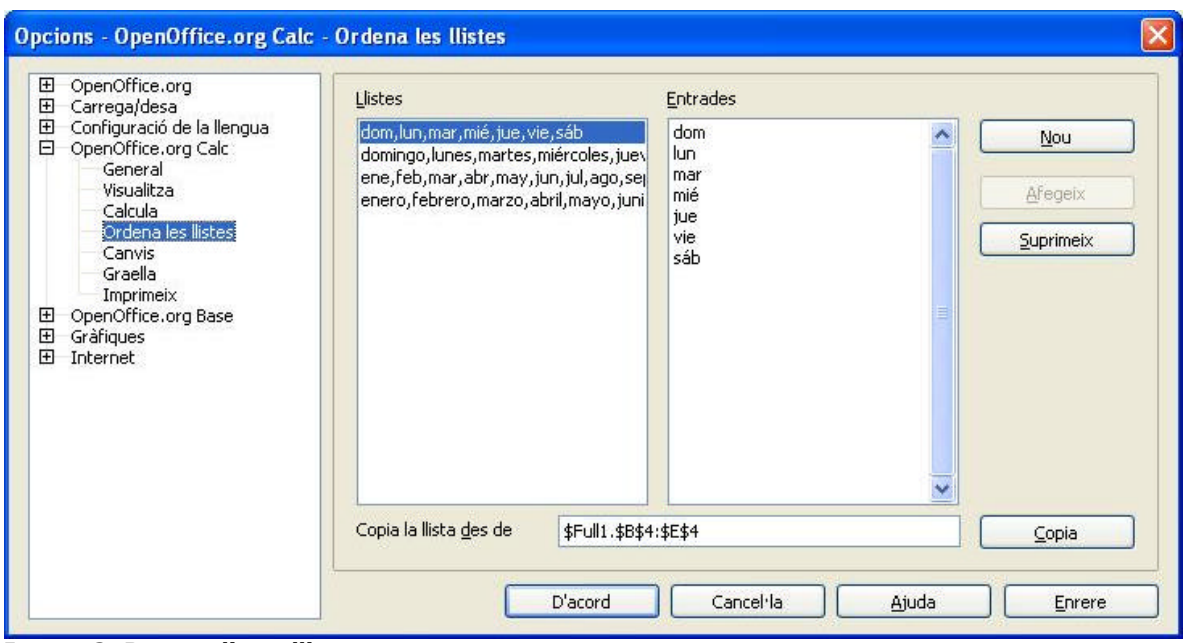

**Imatge2: Personalitzar llistes** 

Normalment, si escrivim un dia de la setmana o el nom d'un mes i l'arrosseguem per la icona d'emplenar automàticament, ja sigui cap a la dreta o cap avall, aniran sortint la resta de dies de la setmana i els noms dels mesos.

Si únicament desitgem copiar una àrea sense modificar els valors, cal mantenir premuda la tecla *Control* a l'arrossegar.

# **8.3. Les funcions**

# **A. AUTOPILOT DE FUNCIONS**

Aquest programa incorpora un assistent per fer més assequible l'ús de funcions i fórmules matemàtiques.

Una funció es una fórmula especialitzada en un determinat tipus de càlcul. La seva sintaxis és la següent: comença amb el signe =, a continuació el nom de la funció i entre parèntesis (obligatoris) els arguments que poden ser números, referències de cel.les, dates, texts o altres funcions. També és possible que no hi hagi arguments. Exemple de funció: =SUMA(A8;G5), suma el contingut de les cel·les A8 i G5.

L'**Autopilot** es troba a la **Línia d'entrada**, però també es pot accedir a través d'INSEREIX/ FUNCIÓ...

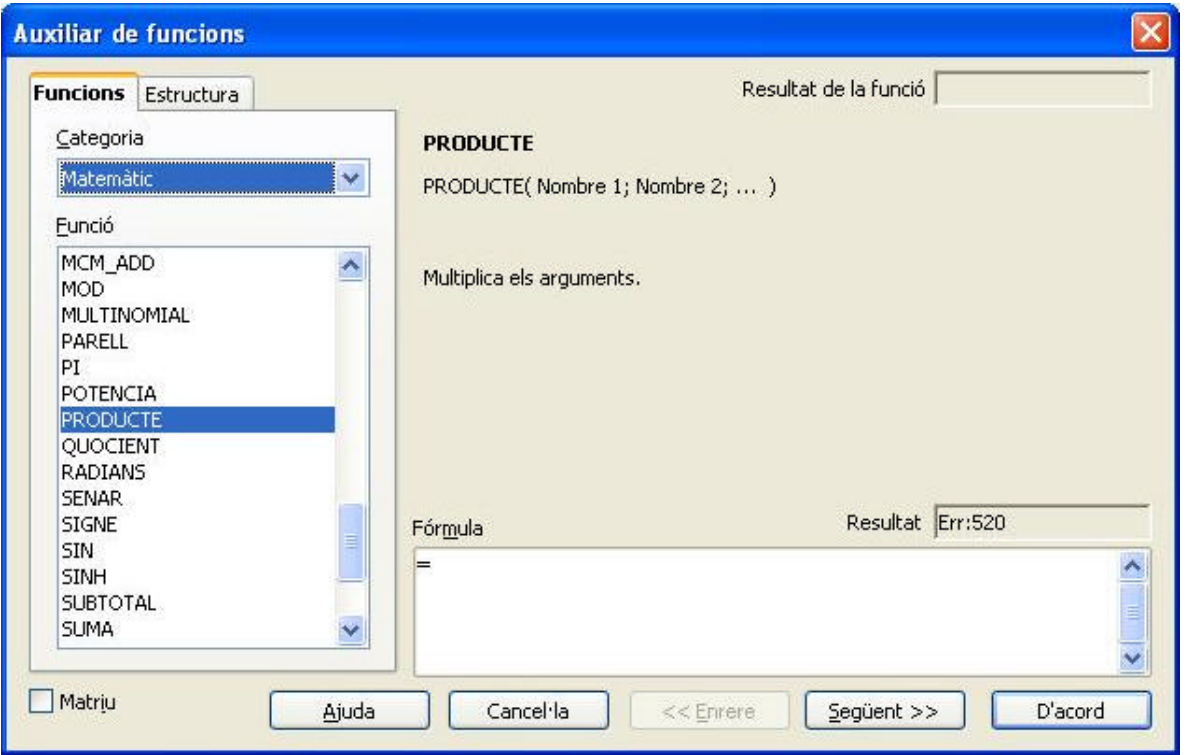

**Imatge3: Auxiliar de funcions** 

S'obre una pantalla on hi trobem, a l'esquerra, les diferents categories, i a sota d'elles es troben totes les funcions disponibles per a la categoria seleccionada. Quan seleccionem una funció, el programa mostra una petita explicació del que fa. Una vegada escollida la funció desitjada, s'han de seleccionar les cel·les que serán afectades. Per seleccionar-les caldrà fer un clic al botó Següent. Una altra forma de poder inserir funcions és des del menú INSEREIX tria l'opció LLISTA DE FUNCIONS, que apareixeran a la dreta de la pantalla en un panell.

# **B. EXEMPLES DE FUNCIONS**

#### **Funcions de Data i hora**

Per evitar que les dates no s'interpretin correctament dintre d'una fórmula les escriurem entre cometes; per exemple, "20/07/06".

#### **AVUI**

Retorna la data actual del sistema. El valor s'actualitza quan es torna a obrir el document o es modifiquen els valors d'aquest.

Sintaxi:  $=$ AVUI $()$ AVUI és una funció que no admet arguments. Exemple =AVUI() produeix com a resultat 2/09/06 (o la data actual del sistema).

# **ARA**

Retorna la data i l'hora del rellotge del sistema. El valor s'actualitza cada vegada que es recalcula el document o es modifica un valor de cel·la.

# Sintaxi

 $=ARA()$ 

**ARA** és una funció que no admet arguments.

Exemple

 $=ARA()$  retorna 08/08/06 12:25 (o la data i l'hora actual el sistema)

#### **Funcions matemàtiques**

#### **PRODUCTE**

Multiplica tots els números indicats com arguments i retorna el producte.

Sintaxi:

=PRODUCTE(Argument1; Argument2)

Es poden multiplicar fins 30 arguments.

#### **Exemples**:

```
=PRODUCTE(30;2), el resultat és 60
=PRODUCTE(A6;A9;C2) multiplica els números continguts en aquestes
tres cel·les.
```
#### **SUMA**

Suma tots els números d'una àrea de cel·les.

Sintaxi:

=SUMA(Argument1; Argument2)

Es poden sumar fins 30 arguments.

Exemples:

=SUMA(A3:A10), suma tots el números continguts en totes les cel·les entre A3 i A10 (A3, A4, A5, etc.). =SUMA(60;40), el resultat és 100.

#### **ARRELQ**

Retorna l'arrel quadrada positiva d'un número. El resultat ha de ser positiu.

Sintaxi:

=ARRELQ(Número)

*Número* és el xifra de la que volem calcular l'arrel quadrada.

Exemple:

 $=$ ARRELQ(16)

L'arrel quadrada de 16 és 4 . L'arrel quadrada del número -16 origina un missatge d'error.

#### **Funcions estadístiques**

#### **COMPTA**

Compta el número de cel·les, d'un rang, amb contingut numèric. No compta les cel·les amb text o en blanc.

Sintaxi:

=COMPTA(Rang de cel·les)

Exemple:

=COMPTA(A8:A10) El resultat és 3 si el contingut de les tres cel·les del rang és numèric.

# **COMPTAA**

Compta el nombre de cel·les, d'un rang, amb contingut. No compta les cel·les en blanc.

Sintaxi

=COMPTAA(Rang de cel·les)

Exemple

=COMPTAA(A8:A10) El resultat és 3, si aquestes cel·les tenen contingut, encara que sigui de text.

# **MAX**

Calcula el valor més gran dintre d'una llista o rang d'arguments.

Sintaxi

=MÁX(número 1; número 2; ...)

Número 1; número 2;... són arguments numèrics el número màxim dels quals s'ha de determinar. Cada número es pot reemplaçar per una referència de cel·la.

#### Exemple

=MAX(A1;A2;A3;50;100;200) dóna com resultat el valor major de la llista.

=MAX(A1:B100) dóna com resultat el valor major de la llista.

#### **MIN**

Calcula el número menor introduït com argument.

Sintaxi

=MIN(número 1; número 2; ...)

*Número 1; número 2;...* són arguments numèrics dels quals s'ha de calcular el número més petit. Cada número es pot reemplaçar per una referència.

Exemple

=MIN(A1:B100) dóna com resultat el valor més petit de la llista.

# **MITJANA**

Calcula el terme mitjà aritmètic dels arguments introduïts.

Sintaxi

=MITJANA(número 1; número 2; ...número 30)

En lloc de números també es poden utilitzar referències de cel·les.

Exemple

=Mitjana(2;6;4) El resultat és 4.

# **8.4. Adreces i referències, absolutes i relatives**

# **A. Referència relativa**

A1 fa referència a la cel·la que queda en la intersecció de la columna A i la fila 1. La referència a una àrea contígua, o **rang** de cel·les, es representa indicant l'adreça de la cel·la que queda al cantó superior esquerre de l'àrea, després dos punts i finalment la cel·la inferior dreta de l'àrea. Per exemple, A1:B2, aquest rang afectaria a quatre cel·les: A1, B1, A2 i B2.

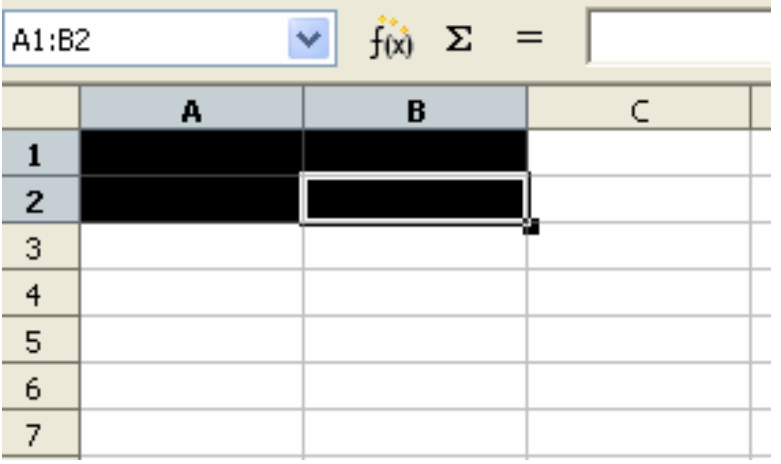

Les referències (o adreces de cel·les) com A1 o A1:B2 s'anomenen **referències relatives**. Relativa significa que l'adreça de la cel·la o rang canvia, s'adapta a l'àrea al copiar o moure les fórmules. Les referències relatives no duen cap signe especial.

# **B. Referència absoluta**

En oposició a les referències relatives existeixen les referències absolutes que s'escriuen de la següent forma: \$A\$1:\$B\$2. Davant de cada lletra o nombre (que representen una columna o fila) haurà de figurar el signe dòlar.

OpenOffice.org pot convertir, en la línia d'entrada, totes les referències relatives a absolutes i viceversa si premem la combinació de tecles (*Mayús*) (*F4*). Si tenim una adreça relativa com A1, i premem aquesta combinació de tecles una vegada, la referència es convertirà en absoluta (\$A\$1); si ho fem una altra vegada només es convertirà en absoluta la fila (A\$1), després només la columna (\$A1), i després es convertiran ambdues de nou en relatives (A1). Quan el signe dòlar acompanya només a la lletra o al número de la referència, aquesta passa a denominar-se **referència mixta**.

Les **referències absolutes** s'utilitzen quan no volem que les referències a les cel·les i rangs que formen part d'una fórmula canviïn en el moment de copiar o moure la fórmula a una altra àrea del full. Les referències absolutes són constants, no varien i es representen sempre amb el signe dòlar (\$).

#### **8.5. Donar format a les cel·les**

Permet modificar l'aspecte dels continguts de les **cel·les seleccionades**.

#### **Com accedir a aquesta funció:**

Menú FORMAT/ CEL·LES...

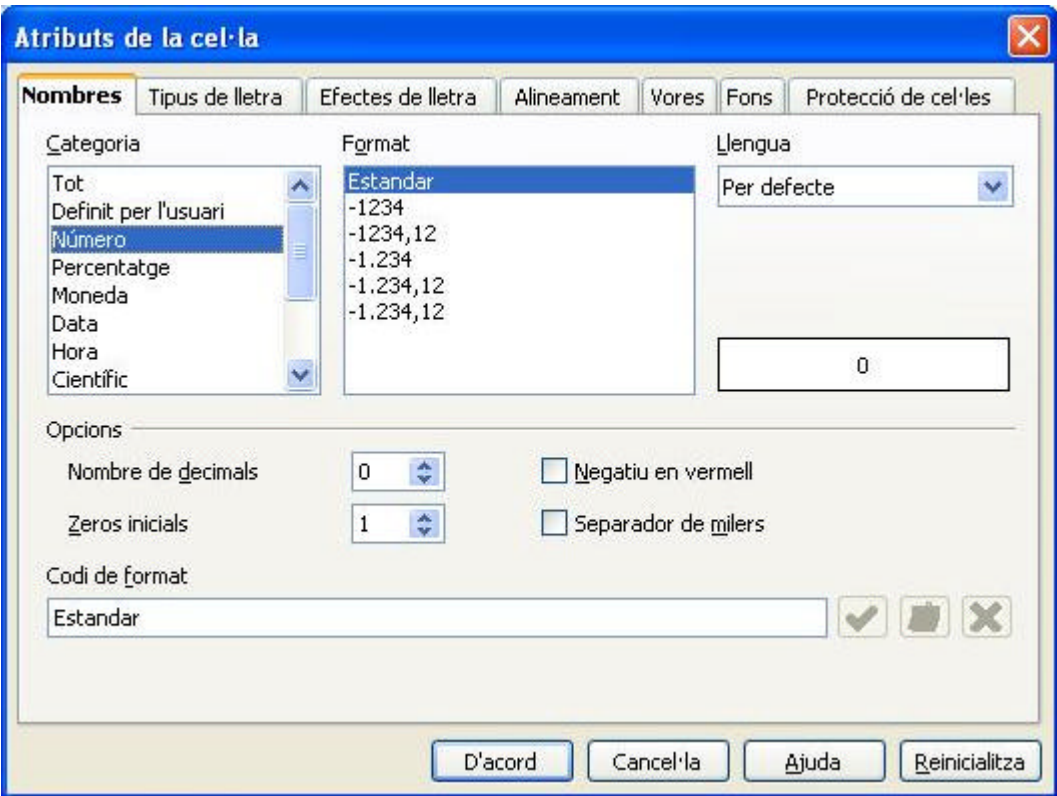

**Imatge4: Format de cel·les** 

#### **Número**

Seleccionant la categoria i opcions corresponents es pot inserir el separador de milers en les xifres o afegir decimals (categoria *Número*). Poden aparèixer els signes monetaris com € o \$ (categoria *Moneda*) i donar format a dates i hores (categoria *data* i *hora*).

#### **Tipus de lletra**

Es pot canviar el tipus de lletra, usar negretes i cursives, i variar la mida dels cossos de lletres.

#### **Efectes de lletra**

Des d'aquí podem aplicar colors als continguts de les cel·les i efectes especials com relleus, barrats i diferents subratllats.

#### **Alineament**

Amb aquestes opcions podem modificar l'alineació horitzontal i vertical del contingut de les cel·les, així com donar-li una inclinació, sobretot a rètols i títols.

#### **Vores**

Des d'aquí podem definir les opcions de vores per a les cel·les, triant l'estil de vora, color i ombra.

#### **Fons**

Aquí podem seleccionar un color per omplir el fons de les cel·les seleccionades.

#### **Protecció de cel.les**

Defineix les opcions de protecció per a les cel·les seleccionades.

Moltes de les opcions de format es troben a la barra **Formatació** des d'on és més ràpid seleccionar un tipus, mida o color de lletra, un atribut (negreta, cursiva, subratllat), un alineament horitzontal, un format numèric, etc.

v 10 v N C S E E E E H L X <sup>5</sup> 2 2 3 3 1 + + + D · 0 · A · L Arial

#### **6. Format de files i columnes**

#### **A. Modificar l'alçada de la fila o l'ample de la columna**

Podrem modificar l'alçada de les files mitjançant el ratolí o mitjançant un quadre de diàleg.

Modicar les alçades de les files o l'amp le de les columnes amb el ratolí:

Prémer sobre l'àrea de capçalera de les files, a la línia divisòria que és a sota de la fila actual. Mantenir el botó del ratolí premut i arrossegar cap amunt o cap avall per modificar l'alçada de la fila.

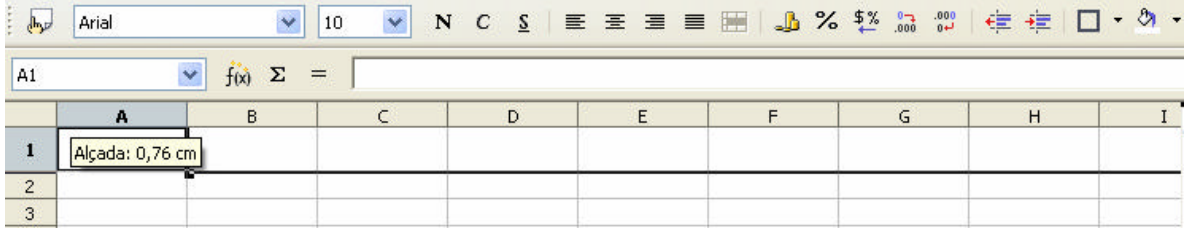

Podrem seleccionar l'alçada ideal de files prement dues vegades en la línia divisòria sota la fila.

El mateix per a les columnes. En aquest cas, farem clic al separador de columna, a la dreta de la columna actual i l'arrossegarem cap a la dreta per fer la columna més ampla i cap a l'esquerra per fer-la més estreta.

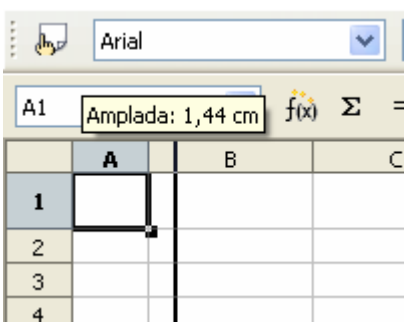

Si fem doble clic sobre el separador o línia divisòria l'ample de columna s'ajustarà al text més ample que trobi.

Modificar l'alçada de la fila o l'ample de la columna mitjançant un quadre de diàleg.

Activar el menú contextual amb el botó dret del ratolí en l'encapçalat de fila, a l'esquerra.

Veurem les opcions ALÇADA DE LA FILA i ALÇADA ÒPTIMA DE LA FILA.

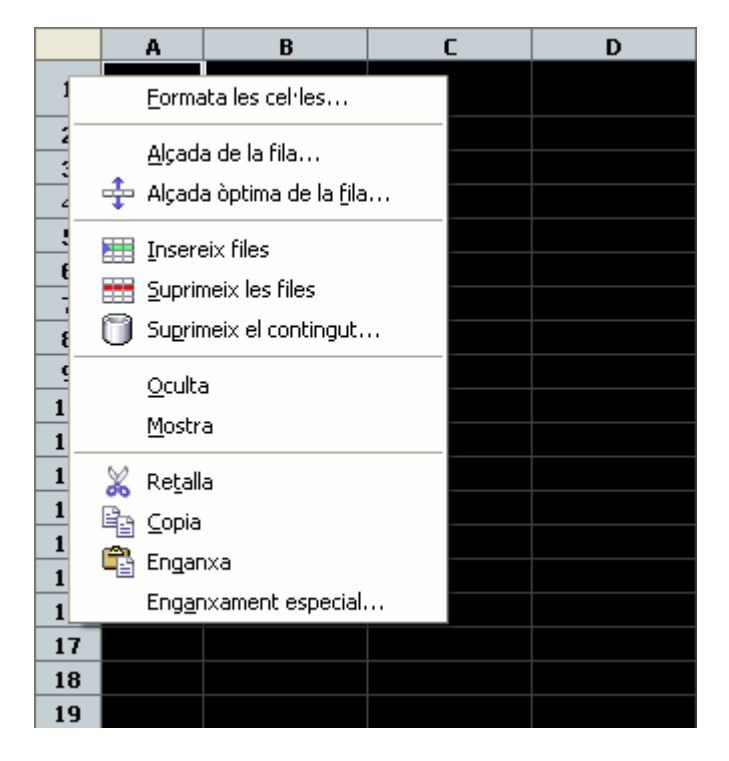

Al triar una d'elles s'obrirà un quadre de diàleg on introduirem les altures que desitgem.

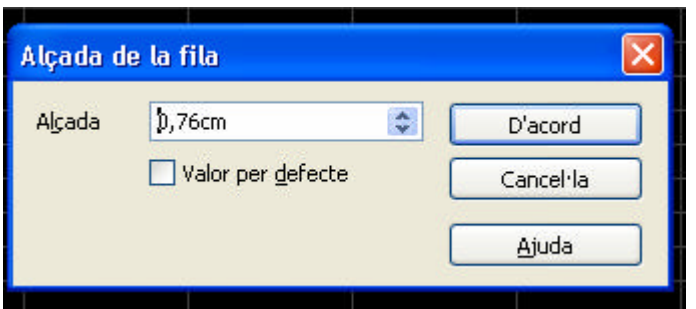

En el cas de les columnes farem clic amb el botó dret del ratolí sobre un encapçalat de columna i en el menú contextual seleccionarem les opcions AMPLADA DE LA COLUMNA o AMPLADA ÒPTIMA DE LA COLUMNA.

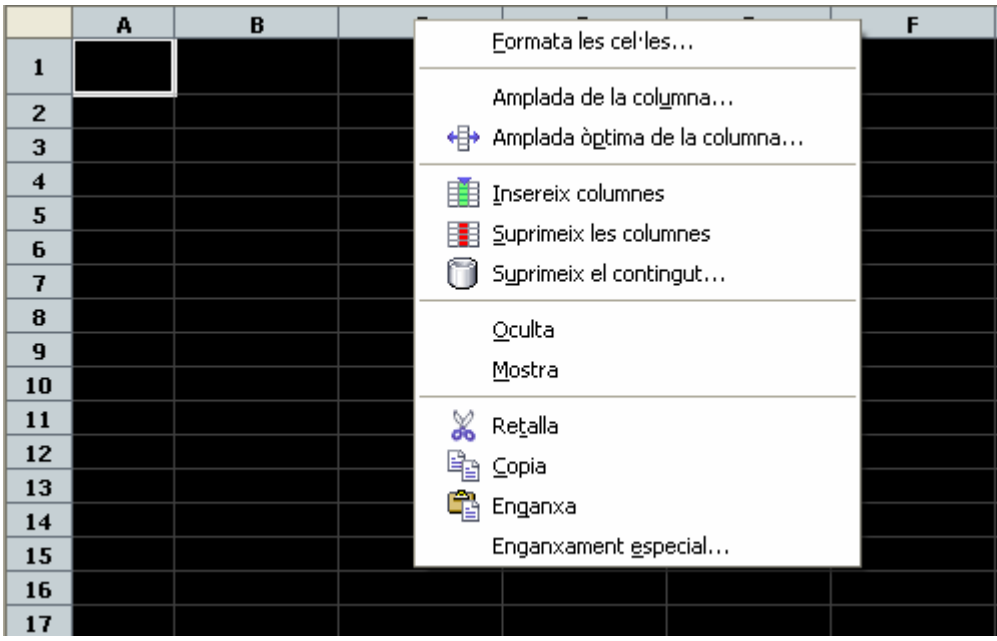

#### **B. Inserir files o columnes**

A través del menú INSEREIX/ FILES o INSEREIX/ COLUMNES. Les noves files apareixeran per sobre de la fila seleccionada. Les noves columnes apareixeran a la dreta de la seleccionada.

# **D. Ocultar files o columnes**

A través del menú FORMAT/ COLUMNA/ AMAGA o FORMAT/ FILA/ AMAGA. La fila o columna seleccionada no serà visible fins que, seleccionant les files o columnes adjacents a l'oculta s'apliqui FORMAT/ COLUMNA/ MOSTRA o FORMAT/ FILA/ MOSTRA.

#### **D. Eliminar files o columnes**

A través del menú EDITA/ SUPRIMEIX LES CEL·LES, activant les opcions SUPRIMEIX LES FILES SENCERES o SUPRIMEIX LES COLUMNES SENCERES s'eliminaran les files o columnes seleccionades.

# **8.7. Inserir objectes**

Des d'INSEREIX/ IMATGE/ DES D'UN FITXER podem incloure una imatge de la pròpia galeria d'OpenOffice.Org o de les nostres carpetes.

Des de INSEREIX/ OBJECTE/ OBJECTE OLE podem incloure tot tipus d'arxius al nostre full de càlcul: diagrames, presentacions, documents de text, etc. Si seleccionem l'opció DIAGRAMA DE L'OPENOFFICE.ORG 2.0 (també INSEREIX/ DIAGRAMA...) apareixerà una nova finestra. A continuació s'han de seleccionar les dades a incloure en el gràfic, el tipus de gràfic, i finalment el títol del gràfic i dels eixos.

#### **A. Inserir diagrames**

- 1. Obrir un full de càlcul i introduir algunes dades amb encapçalaments de files i columnes en una taula.
- 2. Seleccionar les dades juntament amb els encapçalats.
- 3. En el menú INSEREIX seleccionar DIAGRAMA, o bé clicarem en la icona de la barra d'eines **Estàndard Insereix un diagrama**. En aquest cas, el cursor canviarà d'aspecte acompanyat d'un símbol representant un gràfic.
- 4. Arrossegar amb el ratolí per formar un rectangle que defineixi la grandària i la ubicació del diagrama. Ambdós es podran modificar posteriorment.
- 5. Tan aviat com deixem anar el botó del ratolí apareixerà un quadre de diàleg, on hi podrem modificar l'àrea de selecció de les dades que formaran part del gràfic. També podem prémer el botó **Crea** per crear un diagrama amb la configuració predeterminada.

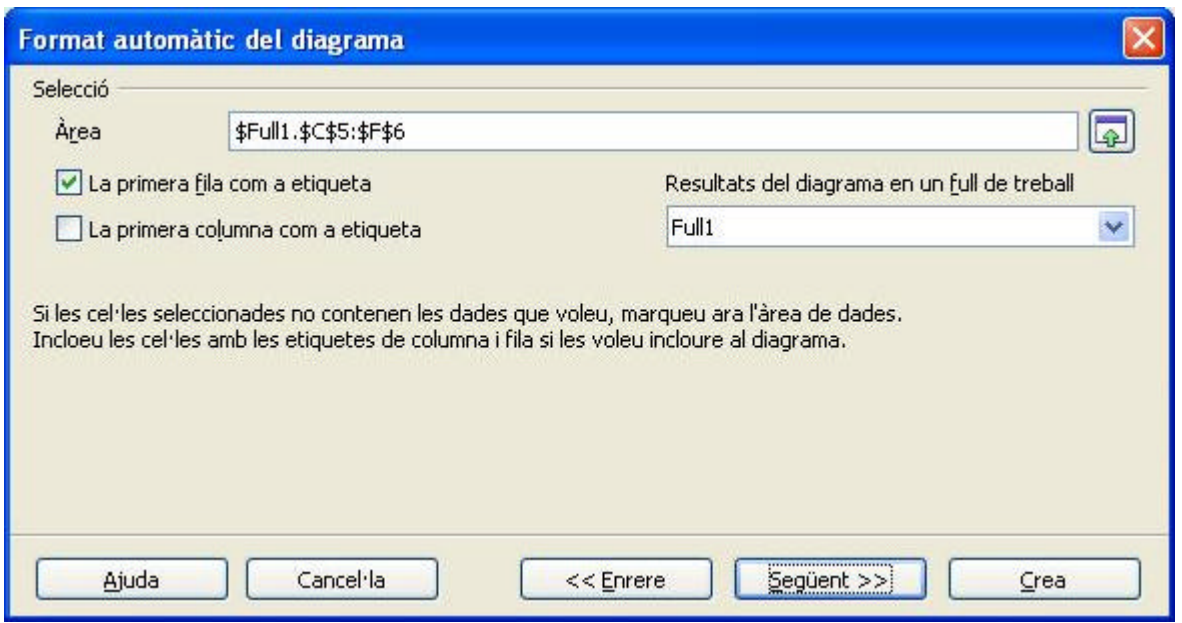

**Imatge5: Assistent per a diagrames** 

També en els documents d'OpenOffice.org Writer podem inserir un diagrama generat a partir de les dades d'una taula en OpenOffice.org Writer. Si no hem seleccionat dades en una taula d'OpenOffice.org Writer, el comandament INSEREIX/ OBJECTE/ DIAGRAMA inserirà també en OpenOffice.org Writer un diagrama amb dades d'exemple.

Si desitgem modificar els valors d'un diagrama generat a partir de dades seleccionades, hauríem de modificar els valors a les cel·les del full.

6. Farem un clic al botó **Següent** i triarem un tipus de diagrama.

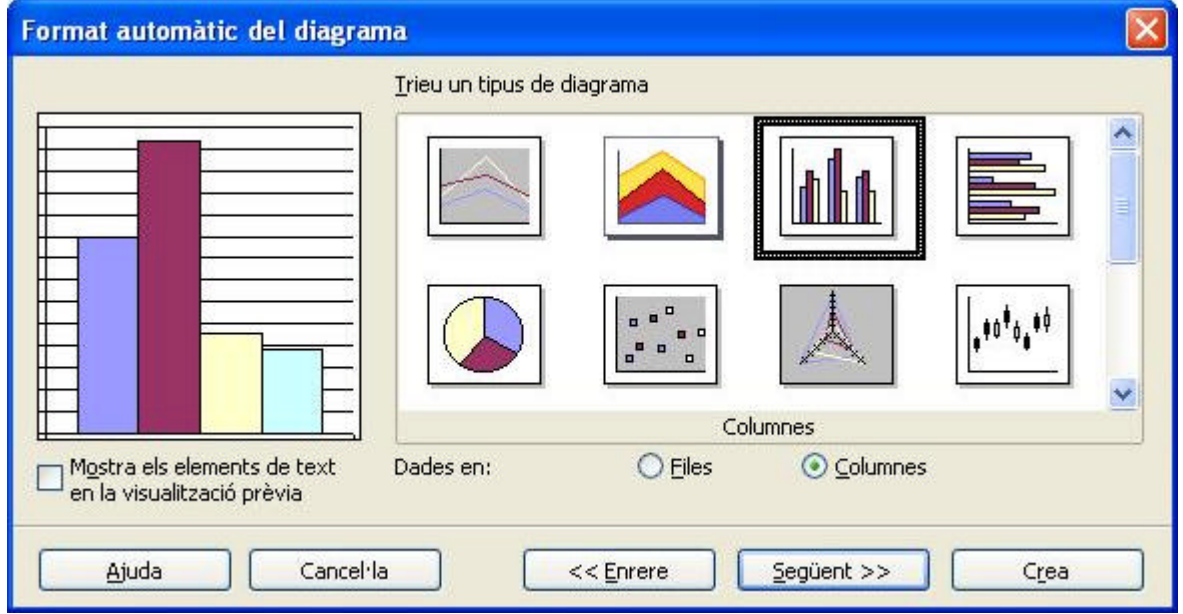

**Imatge6: Tipus de diagrames** 

Provarem diferents opcions d'aquest quadre de diàleg. També podem canviar entre representació en 2D i 3D. Els diagrames 3D es poden girar i inclinar interactivament amb el ratolí arrossegant des dels selectors o tiradors del gràfic.

- 7. Si fem un clic al botó **Següent** podrem escollir una variant del tipus de gràfic triat a la finestra anterior.
- 8. A la finestra següent podrem afegir títols al diagrama i als eixos, si és necessari. Finalment, farem clic en **Crea** i el gràfic s'inserirà al full.

Una vegada acabat el gràfic podrem modificar-lo fent-li doble clic a l'àrea adequada, o amb les opcions del menú contextual que apareixerà al fer clic amb el botó dret del ratolí a la zona que vulguem variar del diagrama.

# **7.8. Aplicar filtre automàtic a una llista de dades**

La funció **Filtre automàtic** crea en una o més columnes de dades un quadre combinat que permet seleccionar els registres (files) que s'han de mostrar.

- 1. Situar-nos dintre de la llista de dades per utilitzar el **Filtre automàtic**.
- 2. Triar el menú DADES/ FILTRE/ FILTRE AUTOMÀTIC. Les fletxes del quadre combinat es mostren a la primera fila de l'àrea seleccionada on són els rètols de la llista.
- 3. Per a executar el filtre, prémer sobre la fletxa desplegable de l'encapçalat de la columna i seleccionar una opció.
- 4. Només es mostraran els continguts de les files que correspongui als criteris del filtre. Les altres files romandran ocultes. Per saber si queden files ocultes, observeu si hi ha separació numèrica entre les files. La columna utilitzada per al filtre es caracteritza per tenir un botó de fletxa d'un color diferent.

Per tornar a mostrar tots els registres, seleccionar l'opció TOT del quadre combinat **Filtre automàtic**. Si triem ESTÀNDARD es mostrarà el quadre de diàleg **Filtre estàndard** que permetrà seleccionar les dades de la llista establint unes condicions que s'han de complir. Triarem TOP 10 per mostrar únicament els 10 valors més alts. Per deixar d'utilitzar el **Filtre automàtic**, hem tornar a situar-nos dintre de la llista de dades i anar de nou a DADES/ FILTRE/ FILTRE AUTOMÀTIC.

# **8.9. Impressió del full**

Si volem una impressió ràpida de la pàgina on som, només clicar el botó **Imprimeix el fitxer** directament de la barra d'eines **Estàndard**. Per imprimir en orientació horitzontal, seguirem aquests passos:

- 1 . Situar-nos en el full a imprimir.
- 2 . Seleccionar FORMAT/ PÀGINA.
- 3 . Seleccionar la fitxa PÀGINA.

Escollirem el format de paper horitzontal i premerem **D'accord**.

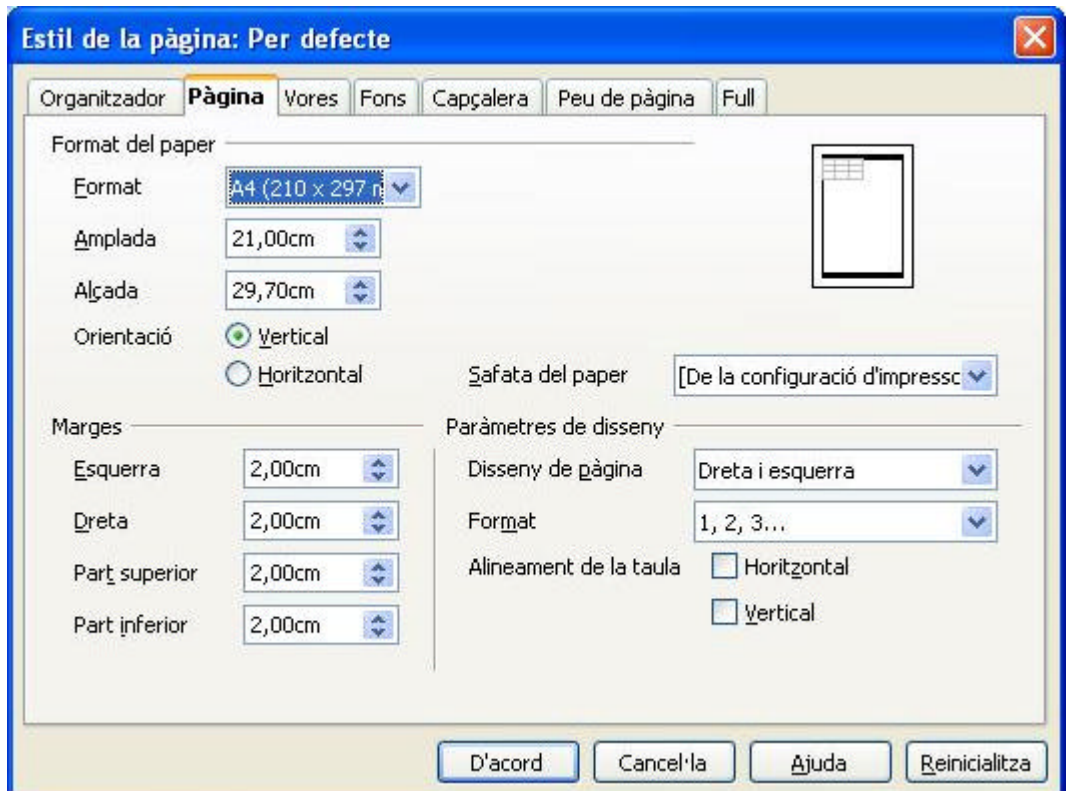

 **Imatge7: Format de la pàgina 1**

4 . Seleccionar FITXER/ IMPRIMEIX. S'obrirà el quadre de diàleg **Imprimeix**.

Depenent del controlador de la impressora i del sistema operatiu, pot ser que calgui prémer el botó **Propietats** i aquí canviar el format de la impressora a l'horitzontal.

5 . A l'**Àrea d'impressió**, si cal, seleccionar les pàgines a imprimir:

**Tot** : S'imprimiran tots els fulls.

**Pàgines**: Escriure el número de les pàgines que s'haurien d'imprimir.

**Selecció**: Només s'imprimirà el rang seleccionat**.**

Per canviar l'ordre de les pàgines que s'han d'imprimir anirem A FORMAT/PÀGINA on seleccionem la fitxa FULL. Una vegada dins de la fitxa, hi seleccionarem les opcions de **Dalt a baix, i a la dreta** o **D'esquerra a dreta, i avall.** 

#### **8.10. CREAR UNA CAPÇALERA O PEU DE PÀGINA**

Seleccionarem FORMAT/ PÀGINA/ CAPÇALERA. Amb l'opció ACTIVA L'ENCAPÇALAMENT seleccionada, farem clic en el botó EDITA, aquí, a l'àrea corresponent, podrem escriure el contingut de l'encapçalament, que es repetirà automàticament a la part superior de totes les pàgines a l'imprimir.

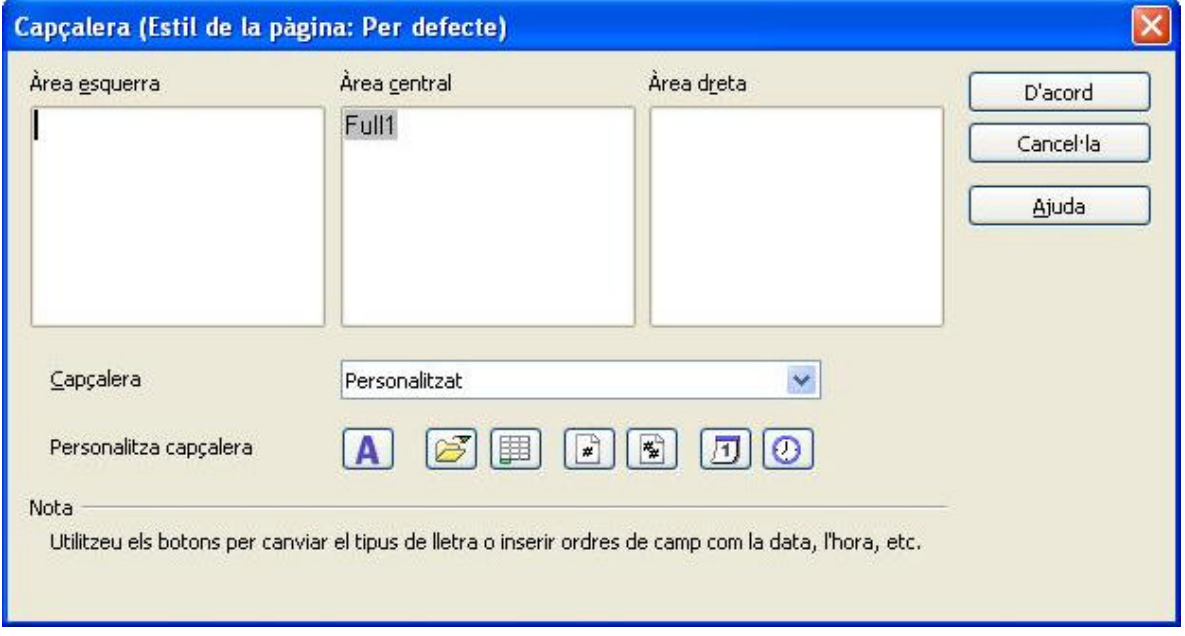

**Imatge8: Capçalera de pàgina** 

També podrem incloure el nom del full i de l'arxiu, números de pàgina, data i hora.

Per crear un **peu de pàgina** (el contingut del qual es repetirà a la part inferior de totes les pàgines a l'imprimir) FORMAT/ PÀGINA/ PEU DE PÀGINA, i, a continuació, es procedirà igual que per crear un encapçalament.

Els encapçalaments i peus de pàgina només són visibles a la visualització prèvia de la pàgina (FITXER/ VISUALITZACIÓ PRÈVIA DE LA PÀGINA o bé amb el botó coresponent de la barra d'eines **Estàndard**) i a l'imprimir.